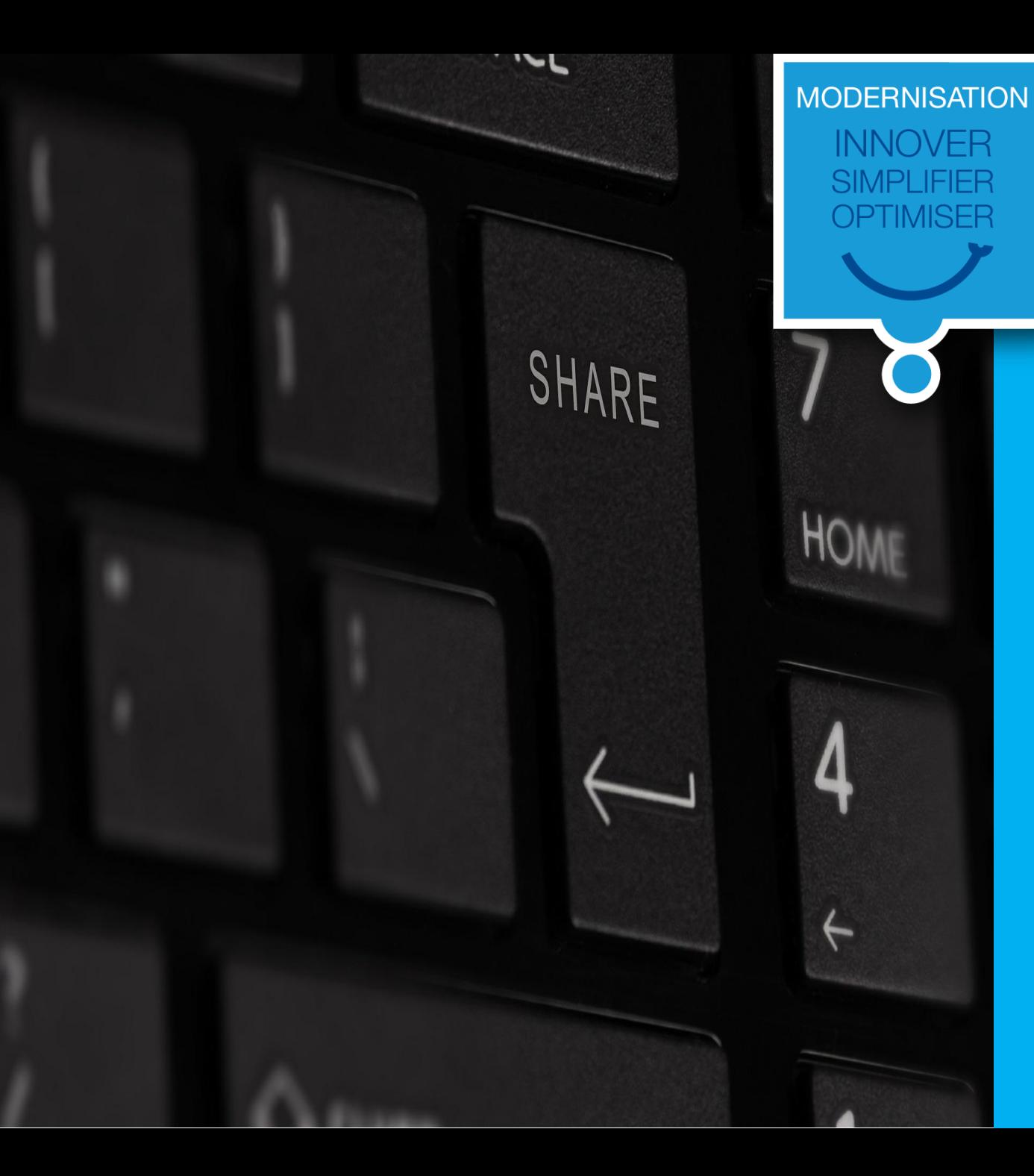

### Je souhaite supprimer un contact sur [www.province-sud.nc](http://www.province-sud.nc/)

#### **Ouvrir la page internet [www.province-sud.nc](http://www.province-sud.nc/)**

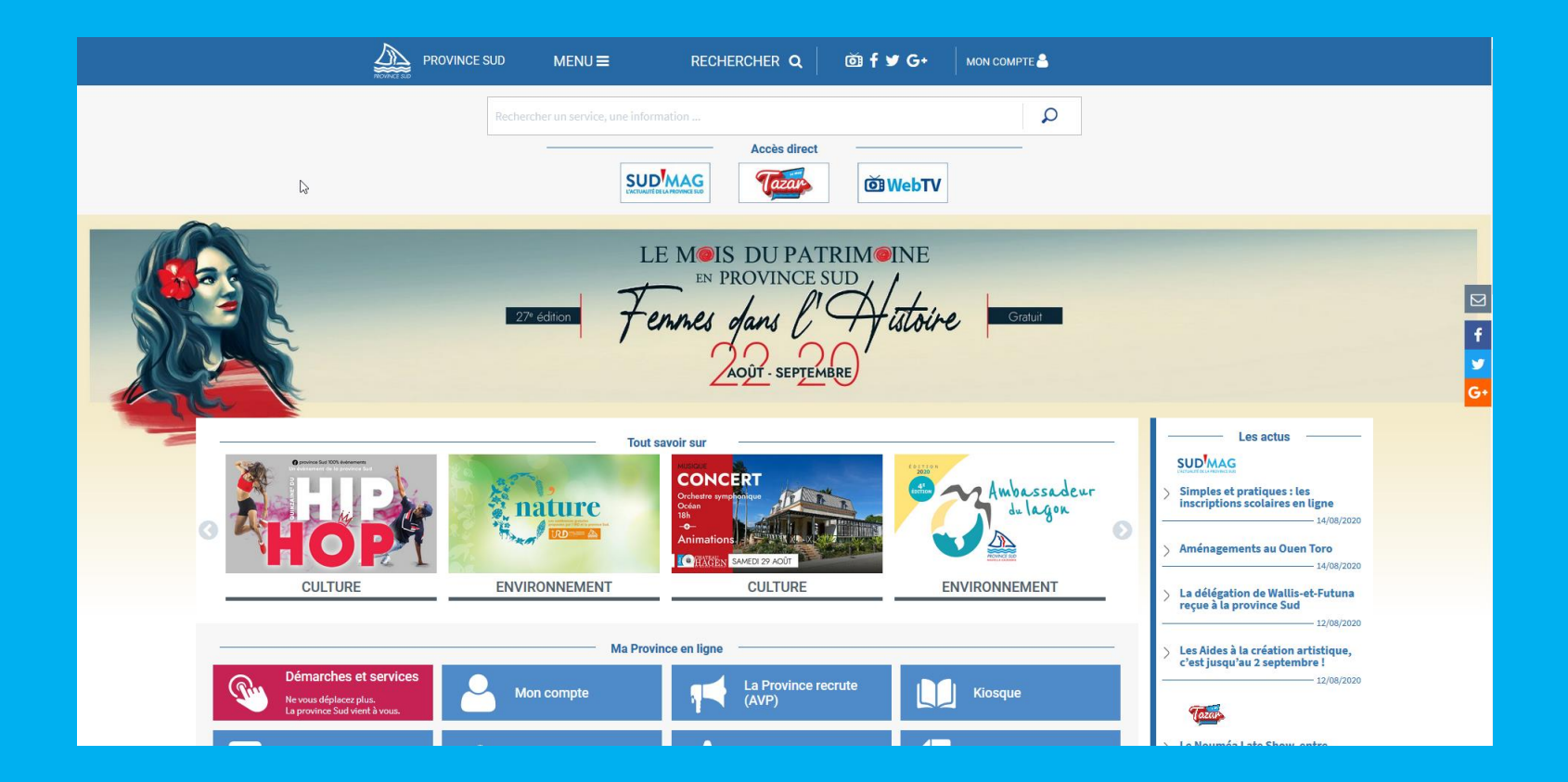

#### **Cliquer sur le bouton « Mon compte »**

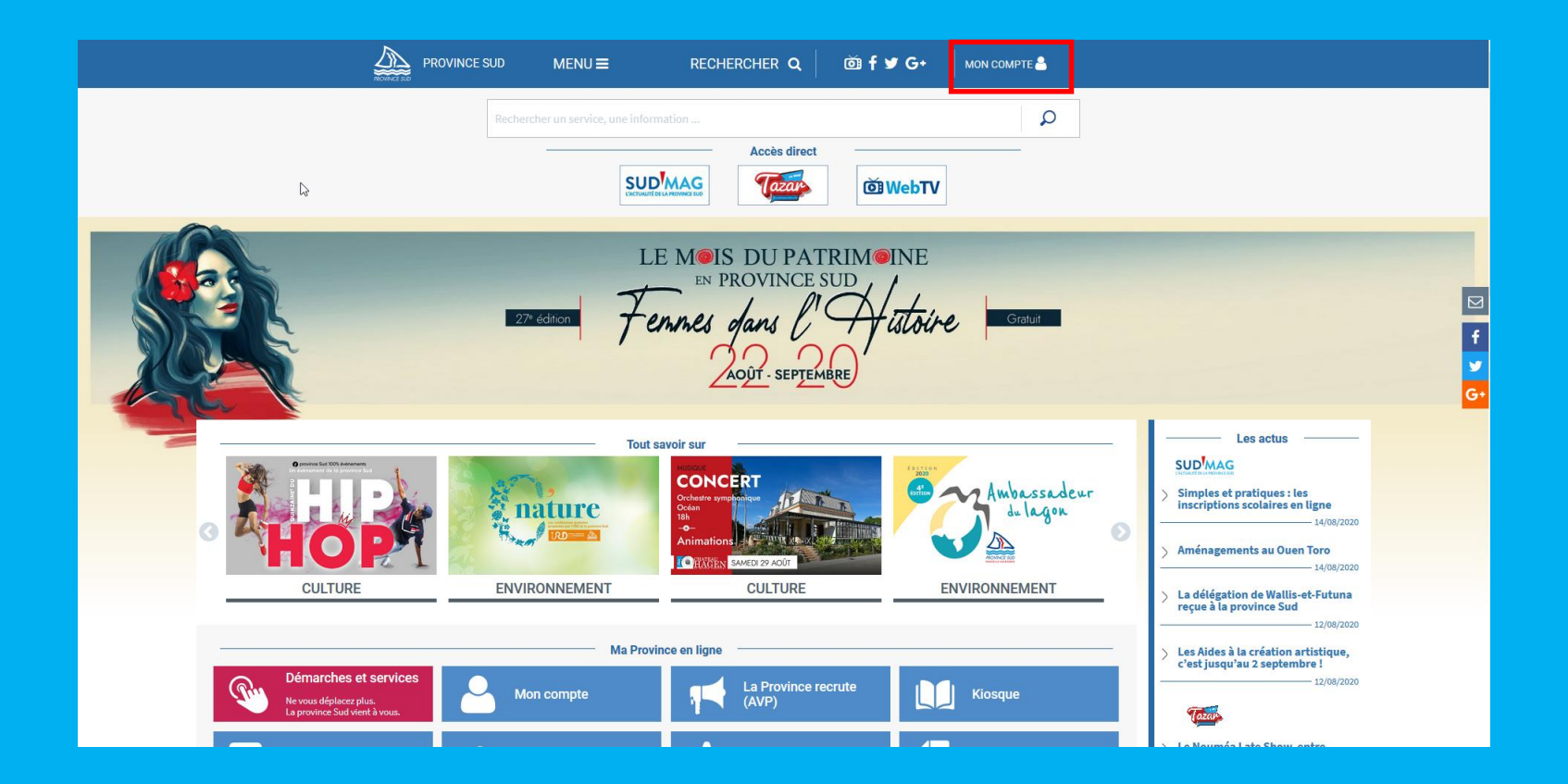

### **Renseigner vos identifiants de connexion et cliquer sur « Se connecter »**

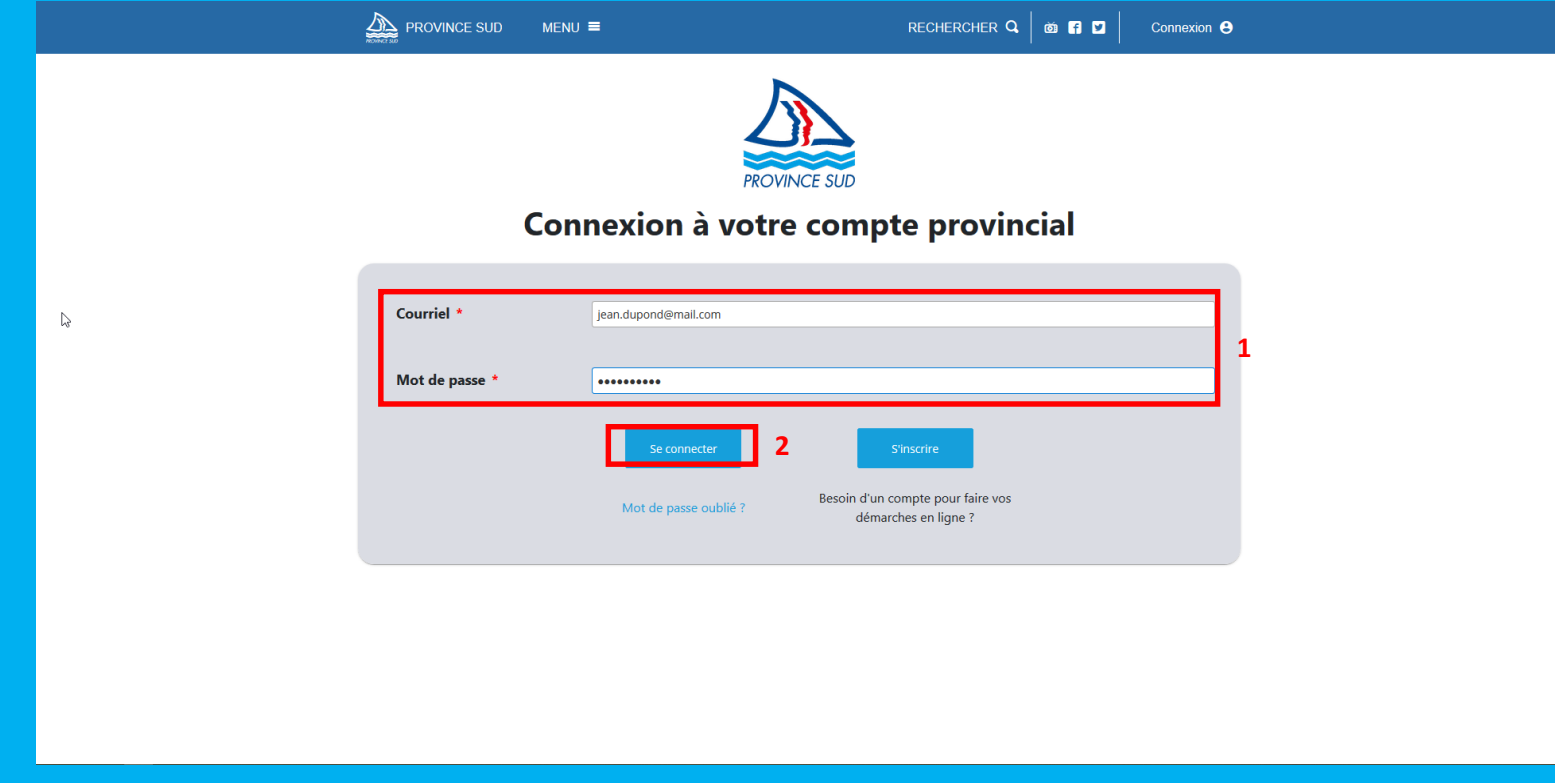

### **Cliquer sur « Profil »**

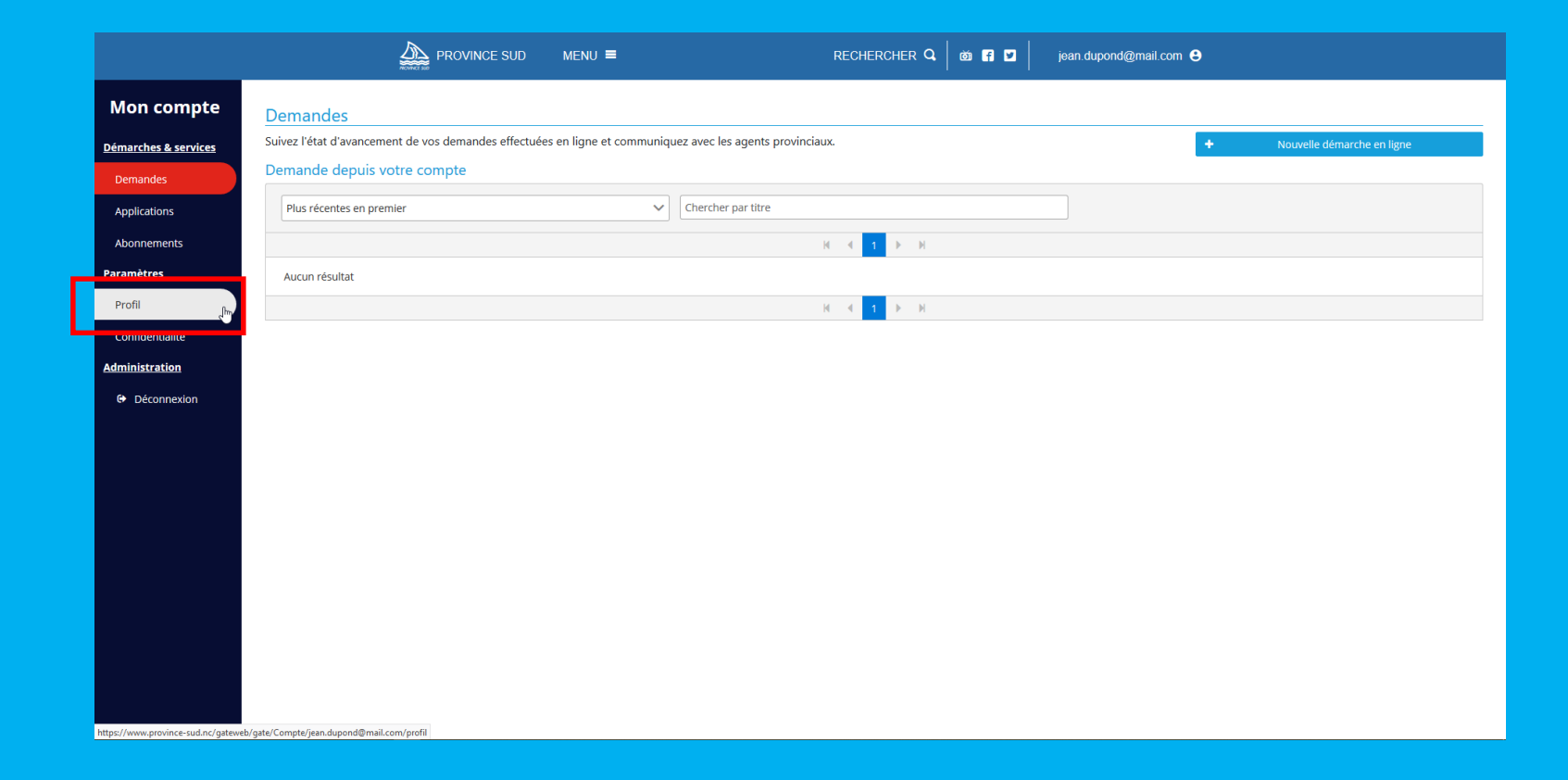

**Cliquer sur « Téléphone » > « Modifier » si vous souhaitez supprimer votre numéro de téléphone Cliquer sur « Courriel » > « Modifier » si vous souhaitez supprimer votre adresse courriel**

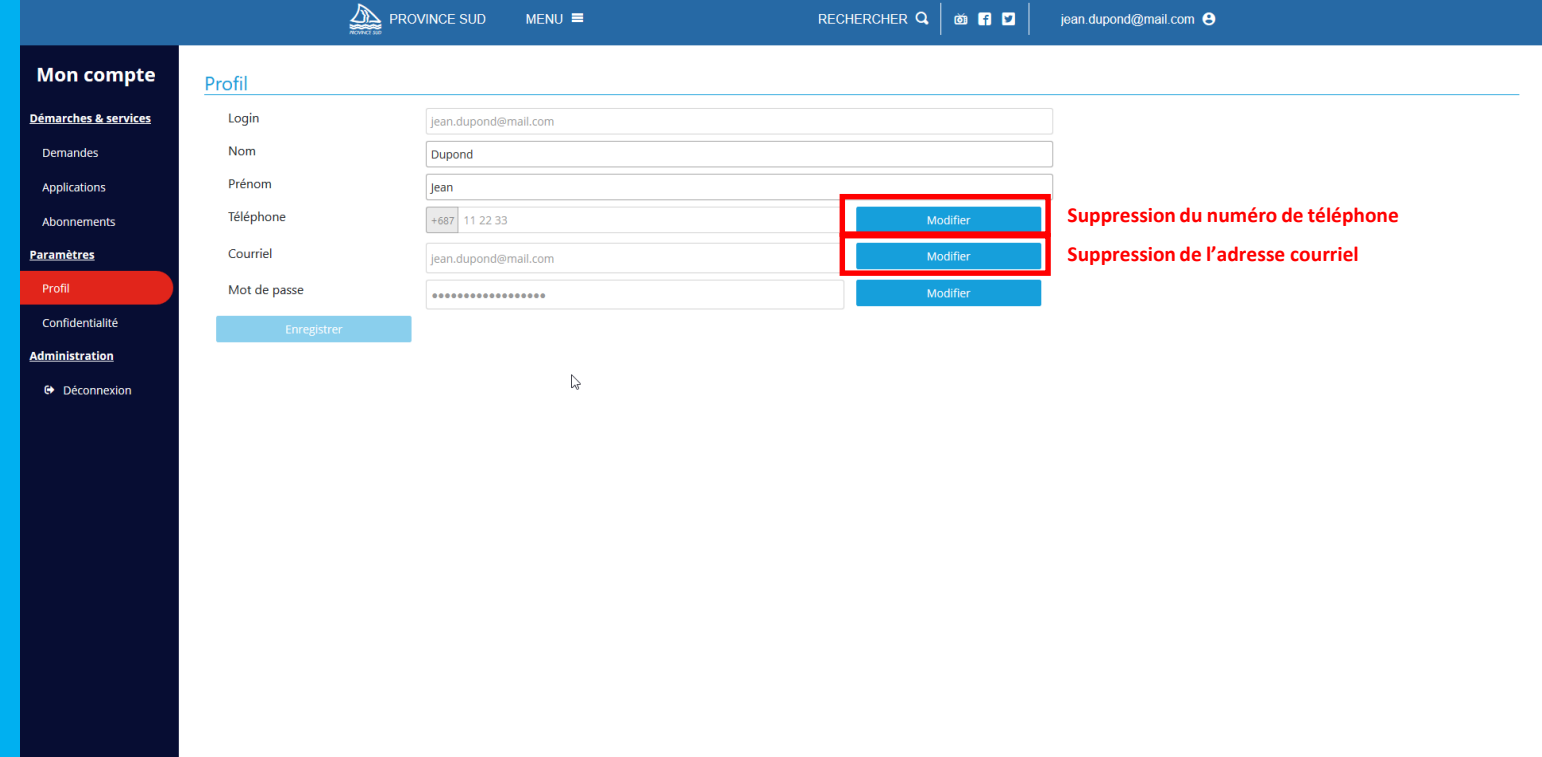

**Renseigner le nouveau contact, cliquer sur « Je ne suis pas un robot » et cliquer sur « Supprimer »**

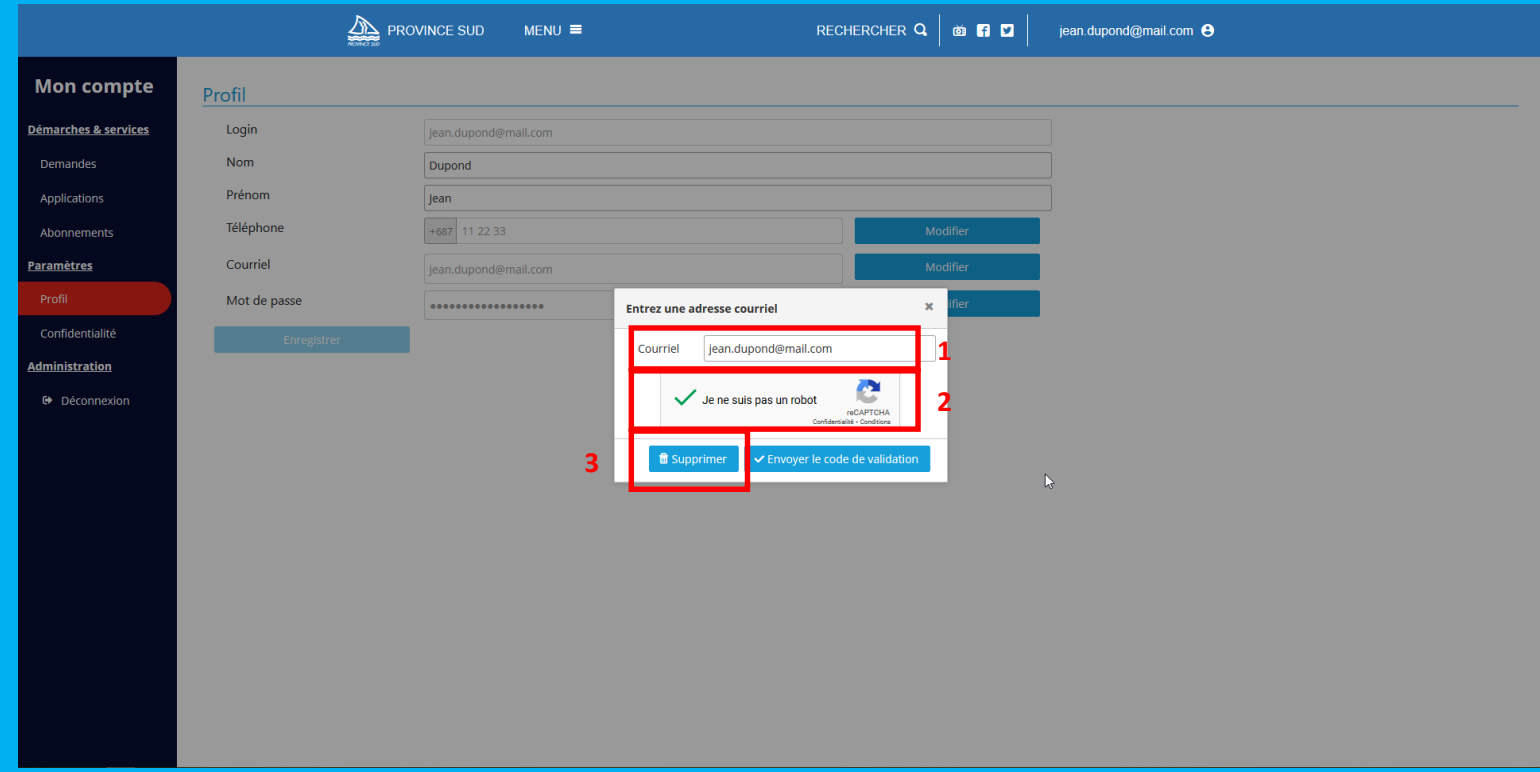

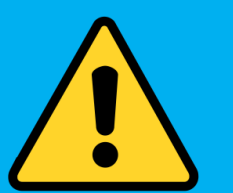

• **Après avoir coché « Je ne suis pas un robot », il peut vous être demandé de faire de la reconnaissance de photos**

#### **Confirmer votre choix**

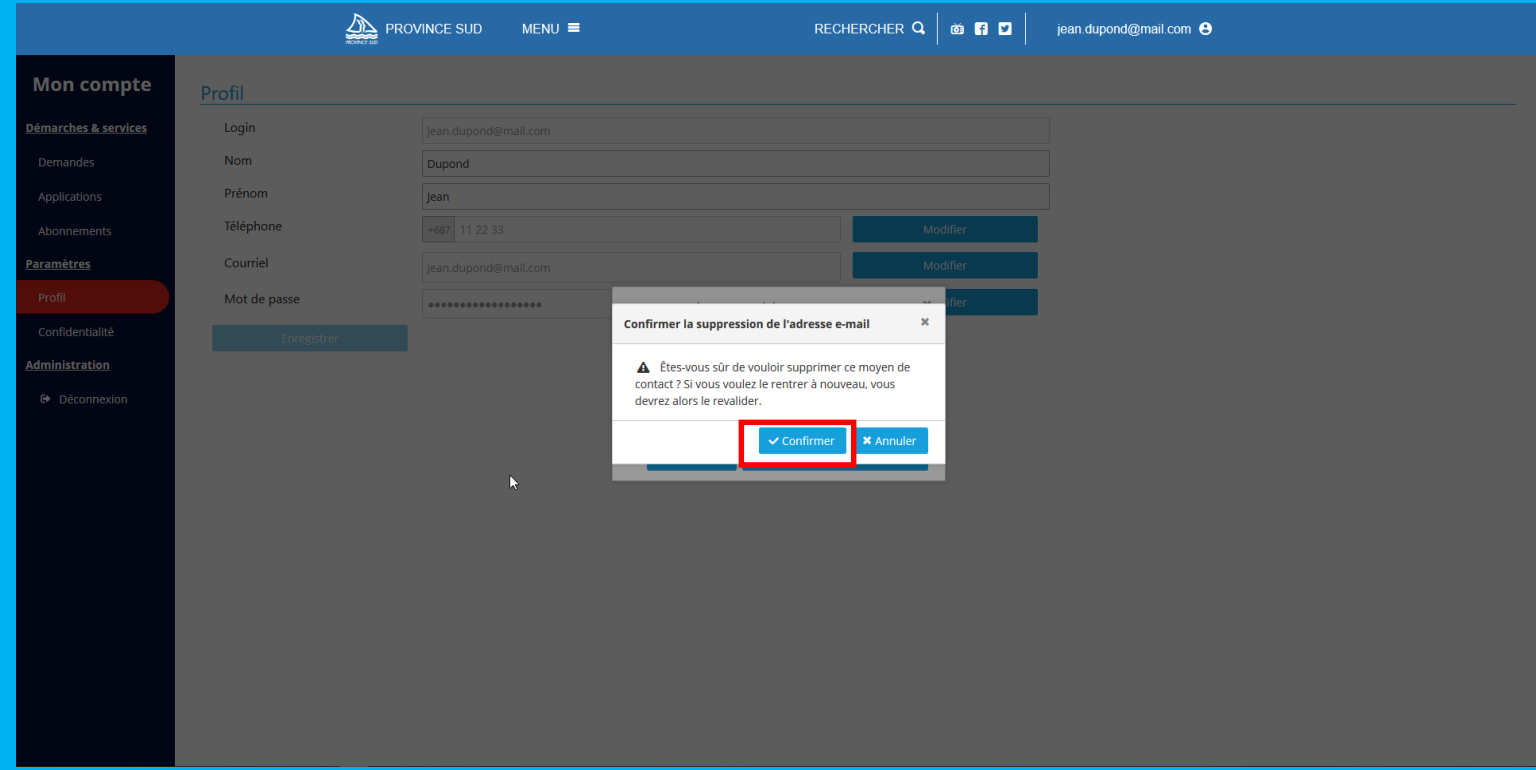

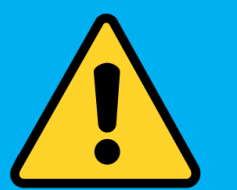

• **Le bouton « Annuler » permet de fermer la fenêtre et d'abandonner la procédure de suppression de contact**

### **Votre contact a été supprimé !**

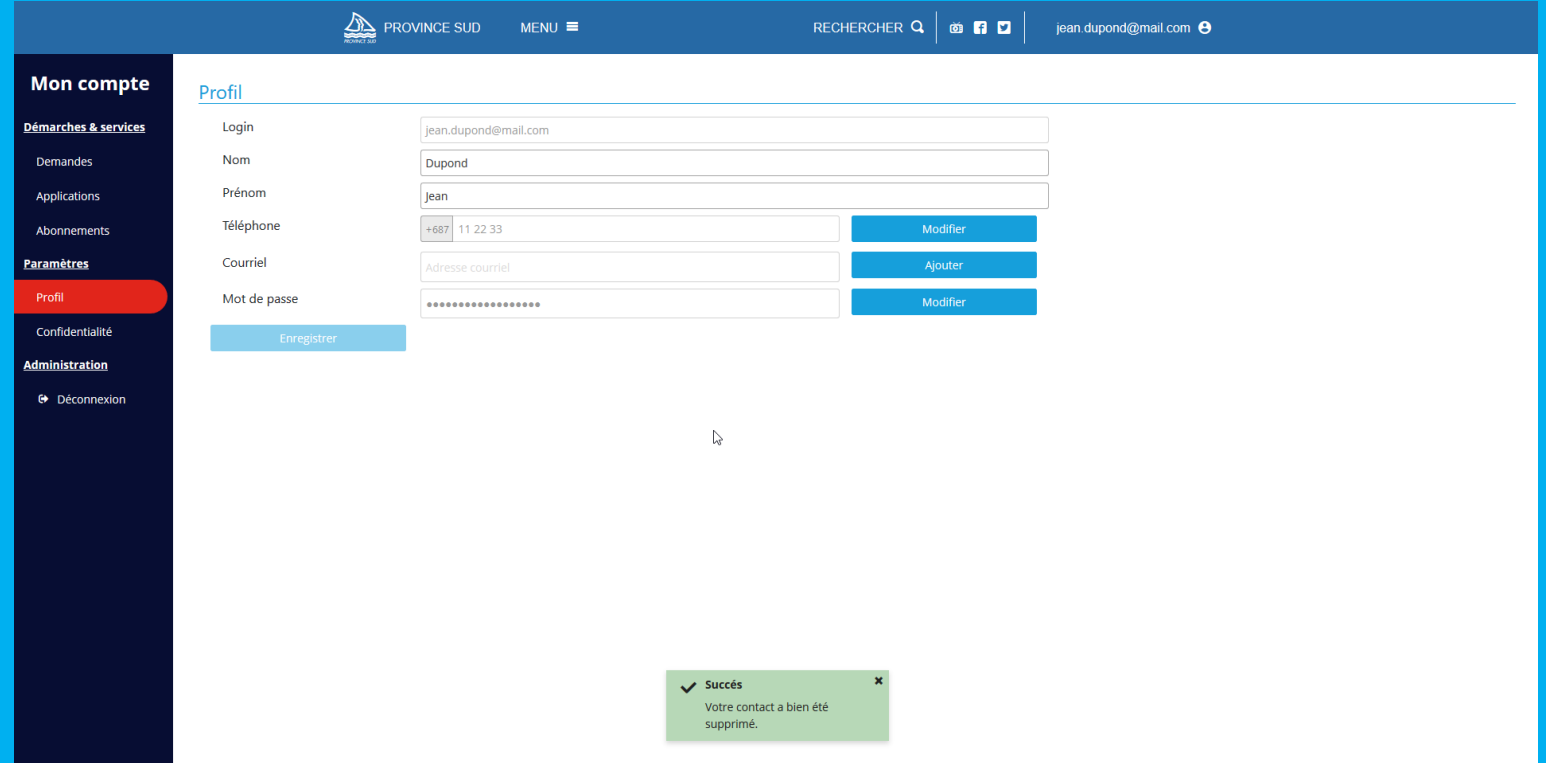

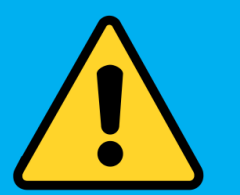

• **Il n'est pas possible de supprimer les deux contacts, il faut a minima garder soit une adresse courriel soit un numéro de téléphone**